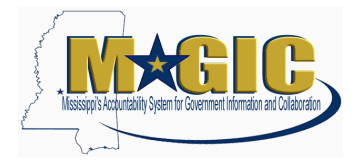

Listed below is information and instructions on how to assign work schedules to employees within MAGIC. Updated: March 16, 2023.

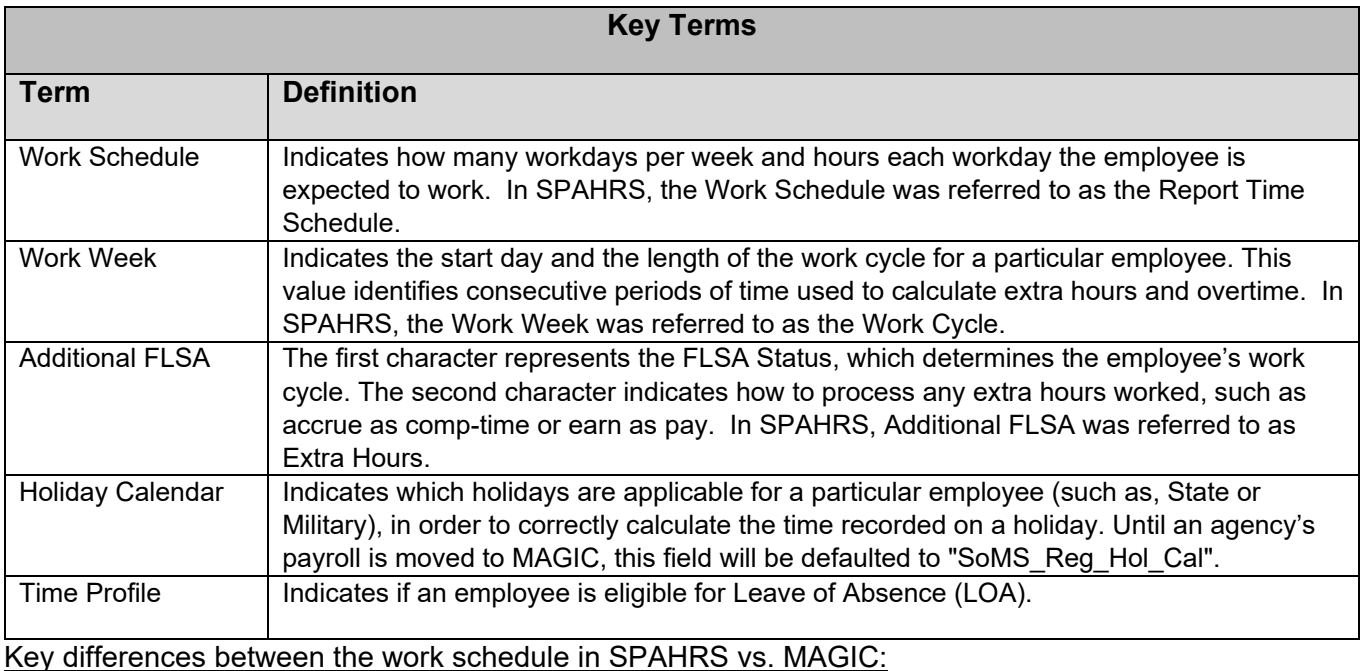

- 1. Schedules in SPAHRS were assigned at the Position-level, but Schedules in EC are assigned at the Employee Level (Job Information).
- 2. EC is the system of record for assigning Work Schedules. SPAHRS will continue to be system of record for Time Processes, until an agency's payroll is moved to MAGIC.
- 3. If an employee's schedule needs to be updated please choose the event reason "Work Schedule Change."
	- **If an employee's schedule is not correct in SPAHRS, the schedule DCF8\*5 will be loaded in EC. The agency will need to update the employee's schedule in EC. You can run the Employee Job Data report in EC and filter on the schedule DCF8\*5 to show a list of employees that need to be updated. You can also contact the MMRS Call Center for a list of employees that need to be updated.**
	- New employees populated via NeoGov, will have a default schedule of "**999999999**" that must be updated by the HR user.
	- SPAHRS Travel WINs are defaulted with EC schedule **PEM124\*7**.
	- For payroll purposes, the schedule in EC will be converted to a SPAHRS schedule when the employee's HR data is sent back to SPAHRS.

The steps below are divided into two categories (1) Use An Existing Employees Work Scheule and (2) Determine an Employee's Work Schedule. Both sections apply to either adding a schedule to a new employee or updating the schedule for an existing employee.

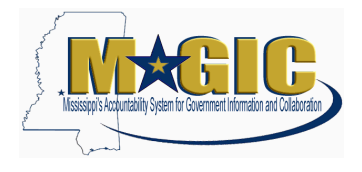

#### **Use an Existing Employees Work Schedule**

Follow the steps below to add/update a schedule to an employee that will work the same schedule as another employee that is already setup in the system.

The new/updated employee must use the same Type, FLSA Status, and WC Start Date as the existing employee. If not, use the steps under the Determine an Employee's Work Schedule section.

1.) Enter the *existing* employee's name in the search box then click their name to view their information.

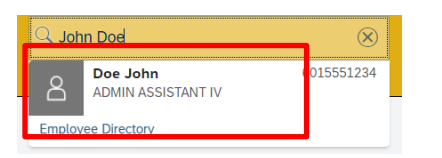

2.) Scroll down to the Time Information section. Make note of the employee's Holiday Calendar, Time Profile, and Work Schedule. For this example, the Holiday Calendar is SoMS Reg Hol Cal, the Time Profile is Leave of Absence Profile, and the Work Schedule is FEM18\*5.

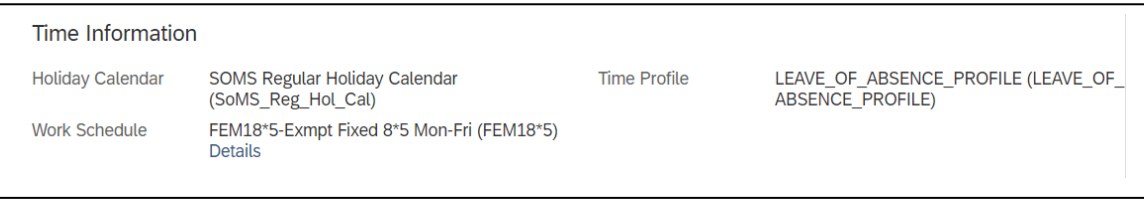

3.) If the new employee has not been hired in the system, enter **Add New Employee** in the search box.

If the employee was hired via NeoGov, enter **Managing Pending Hires** in the search box and select the appropriate employee.

If you are changing the schedule for an existing employee, access the employee's information by searching their name.

4.) If a new hire, enter all the revelant information for the employee.

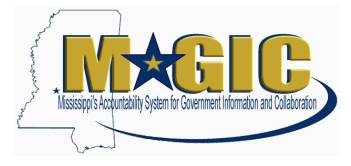

5.) In the Time Information section, select/update the values that match the existing employee.

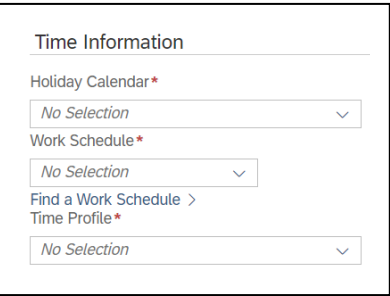

6.) Save and Submit the information. Note: Depending on the information added/updated the workflow process maybe started.

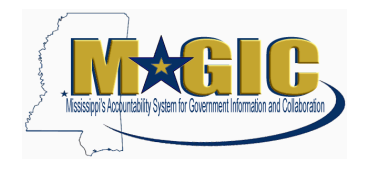

#### **Determine an Employee's Work Schedule**

Follow the steps below to determine an employee's work schedule when there is not an existing employee working the same schedule as the new/updated employee.

- 1.) Open the Employee Central Work Schedule Spreadsheet. The spreadsheet can be found on the [DFA/MMRS Human Resource webpage.](https://www.dfa.ms.gov/dfa-offices/mmrs/mmrs-applications/magic-human-resource-payroll/) To ensure you have the most recent version, do not save a copy of the spreadsheet to your computer. Access the spreadsheet from the web each time you need to determine a schedule.
- 2.) There are three tabs in the spreadsheet. Each tab represents a workcyle the employee will work.
	- 7 day (WC01)
	- 14 day (WC02,06)
	- 28 day (WC04,07,08)

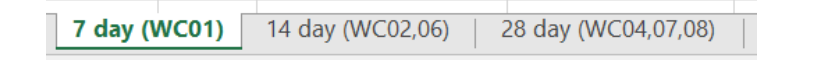

- 3.) Select the tab that corresponds to the employee's workcycle. For example, if the employee will work a 7 day schedule, click the **7 day (WC01)** tab at the bottom of the spreadsheet.
- 4.) Make sure the spreadsheet is showing all the information:
	- (a) Click **Data** from the top menu
	- (b) Click **Clear** next to Filter

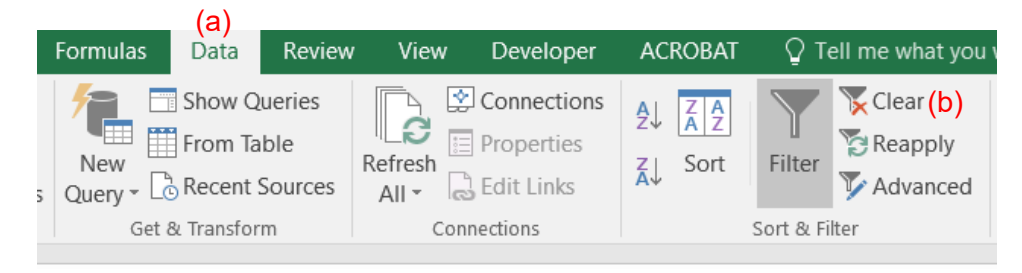

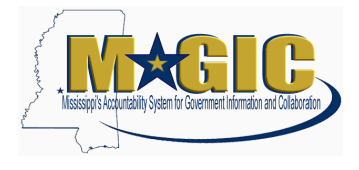

- 5.) Select the Reporting Type:
	- (a) Click the **drop-down arrow** from the Type column heading
	- (b) Un-select the schedule types that do not apply. You can also click the Select All value to remove all the check marks then click the desired schedule to select it.
	- (c) Click **OK**

An explanation of the reporting types is available in the job aid appendix.

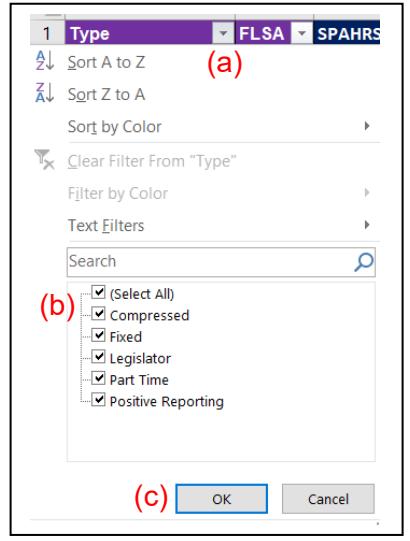

6.) Using the same process, select the **FLSA**, **SPAHRS Work Cycle**, and **SPAHRS Schedule**:

An explanation of each of these fields is available in the job aid appendix.

7.) If there is only one row displayed use the **EC WS** value as the schedule in MAGIC. Continue with step 8.

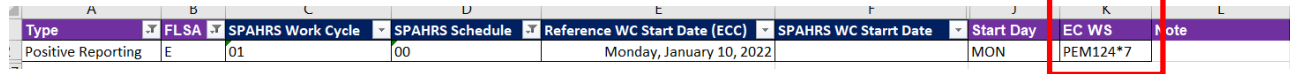

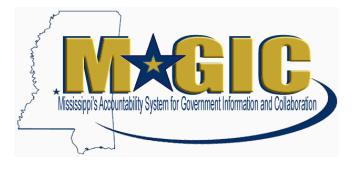

- 8.) If there are multiple rows displayed, you will need to get the SPAHRS WC Start Date.
	- (a) Go to **PA / OT / BA** (Browse Agency Work Cycles) in SPAHRS.
	- (b) Using the WK Cyc Code and Work Cycle Description, get the **Start Date** for the desired cycle. For example, 6/1/1998 is the start date for WK Cyc 02 – Compressed 14 day.

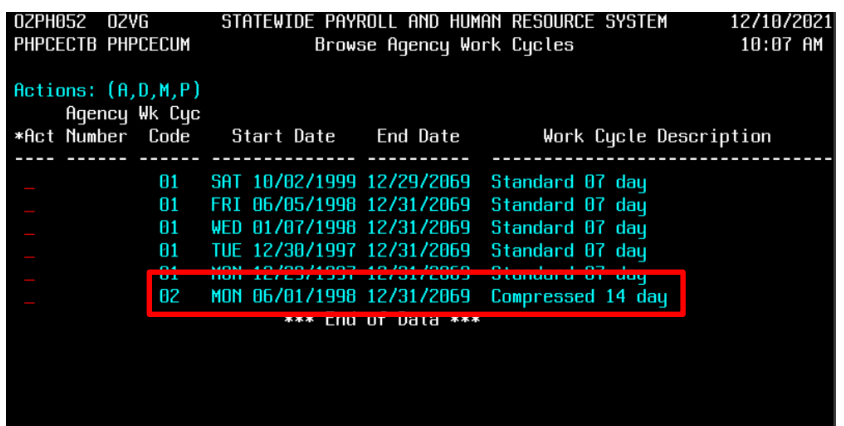

9.) Enter the date in the **SPAHRS WC Start Date** column in the spreadsheet. The **Note** column will show which EC WS to use in MAGIC. For this example, CEM244F2 is the schedule to use in MAGIC.

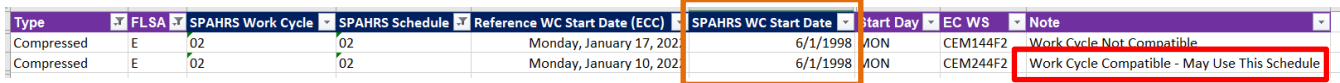

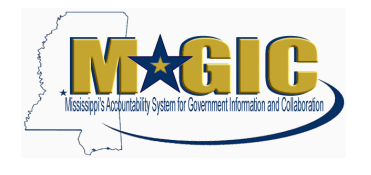

8.) Within MAGIC:

If the new employee has not been hired in the system, enter **Add New Employee** in the search box.

If the employee was hired via NeoGov, enter **Managing Pending Hires** in the search box and select the appropriate employee.

If you are changing the schedule for an existing employee, access the employee's information by searching their name.

- 9.) If a new hire, enter all the revelant information for the employee.
- 10.) In the Time Information section, select/update the values for the determined schedule.

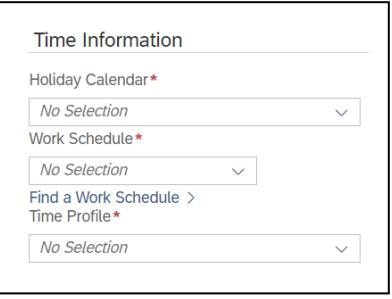

11.) Save and Submit the information. Note: Depending on the information added the workflow process maybe started.

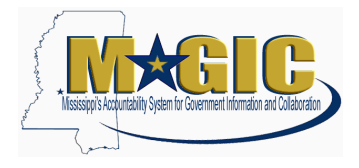

The information below explains what each character of the MAGIC Workschedule means. For the example, the work schedule PEM124\*7 is used.

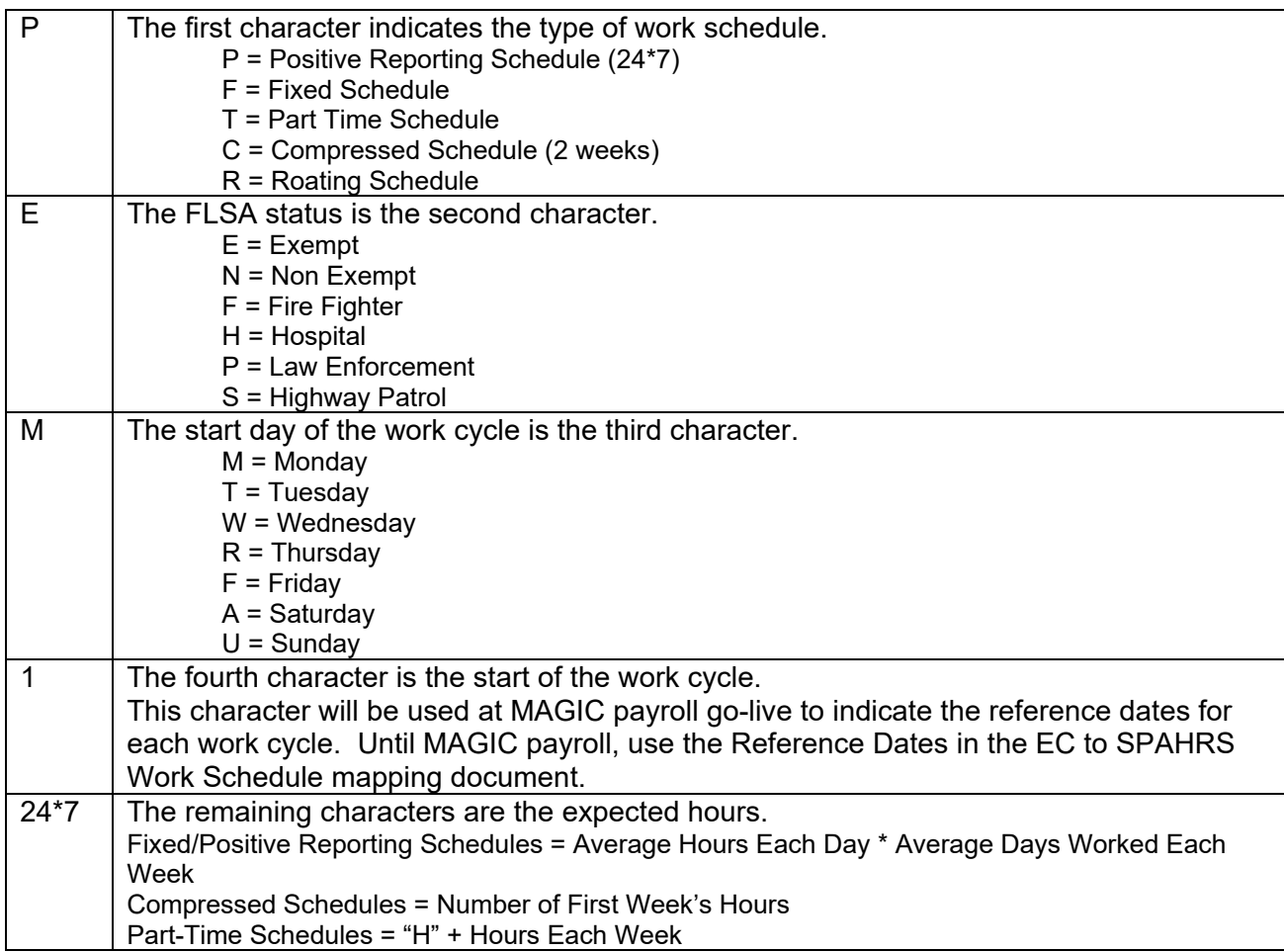

• Legislative schedules do not follow the same naming convention:

SPAHRS -> EC "20" -> "LESPDNT" "21" -> "LESPDT" "25" -> "LEHPDNT" "26" -> "LEHPDT"

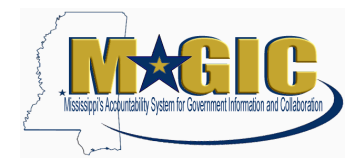

#### **Appendix**

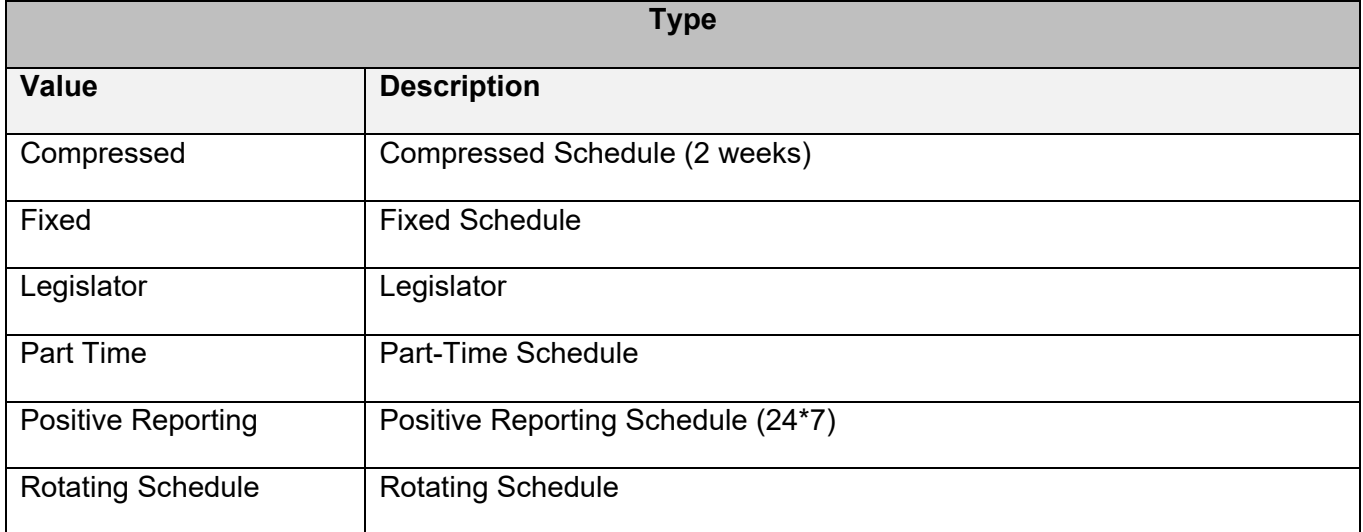

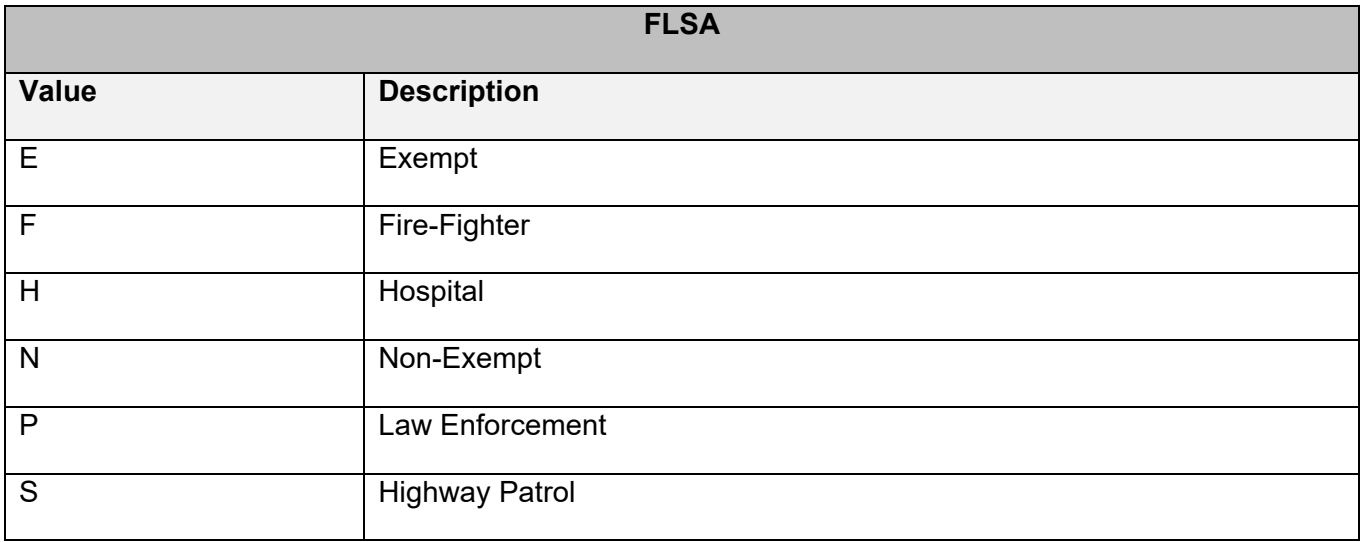

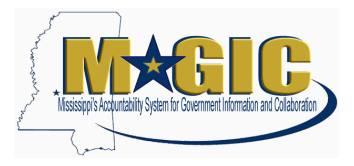

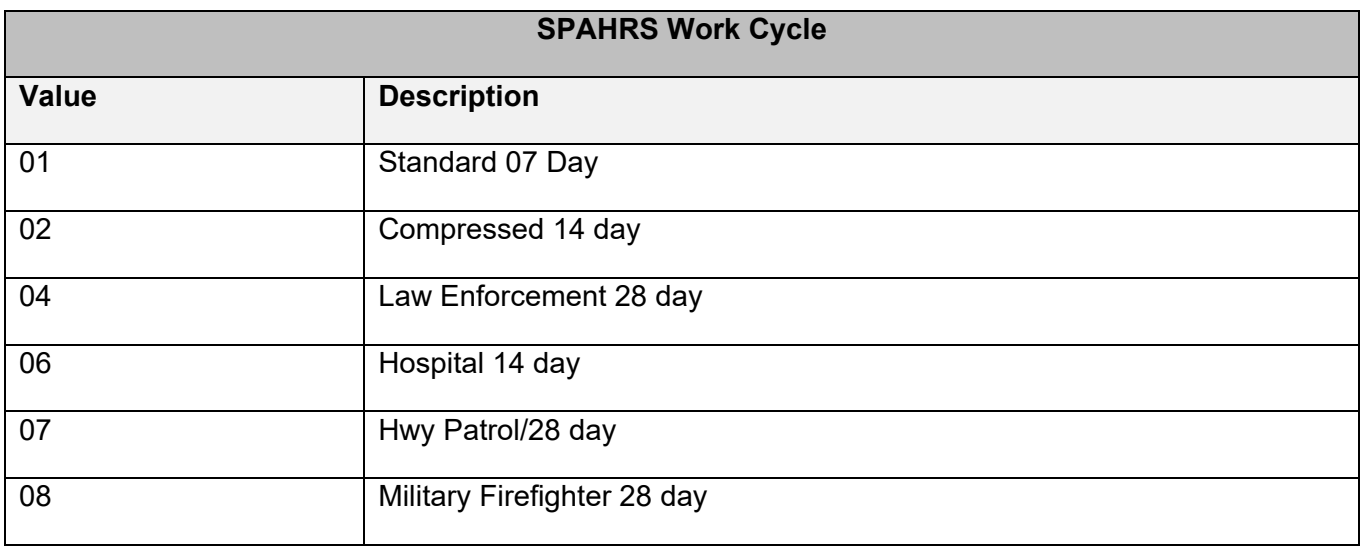

#### **SPAHRS Schedule**

**You should have read-only access to the SPAHRS Schedules at the following SPAHRS Menu Path: RT / RS / SD.**